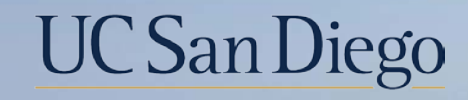

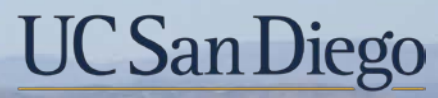

**Health Sciences** 

# **Micro Learning:** How to Create Favorites for **Bookmarks** 7/29/22

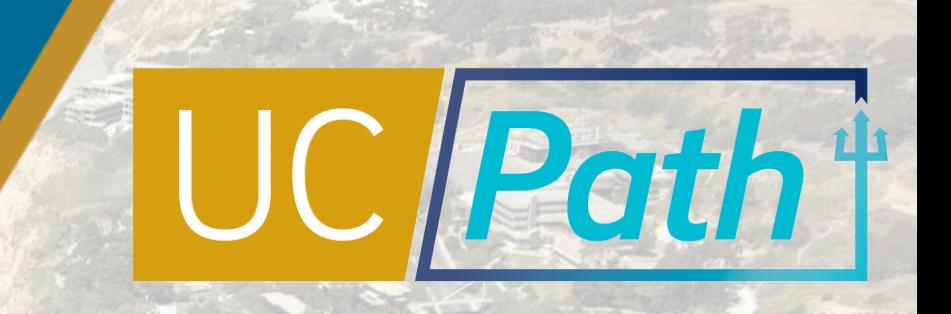

## Step 1 | Bookmarks

**Primary Title** 

**Employee ID:** 

**Service Date:** 

Dashboard

Worklist

Bookmarks

Quicklinks

tog out

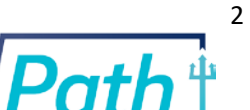

**Bookmark C** Log out

 $\bullet$ 

 $\bullet$ 

 $\bullet$ 

00

00

 $\bullet$ 

00

 $\bullet$ 

伯

G

【 音

**UC** San Diego

 $\bullet$ 

 $\bullet$ 

 $\bullet$ 

**Ask UCPath** 

O

G

**C** 

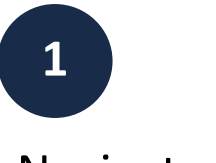

Navigate to your **Bookmarks** page and click on the bookmark you want to Favorite

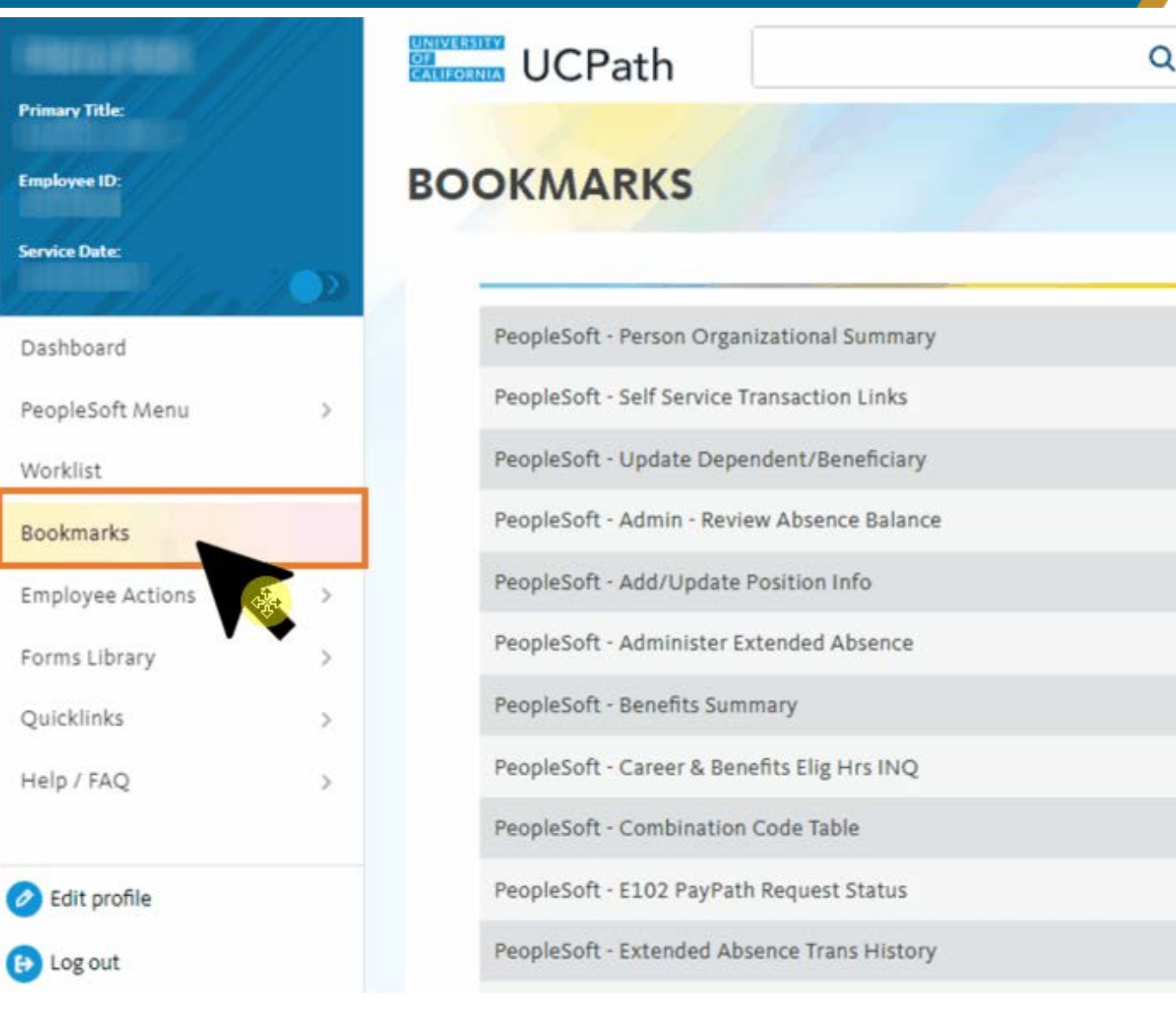

#### Step 2 | New Window

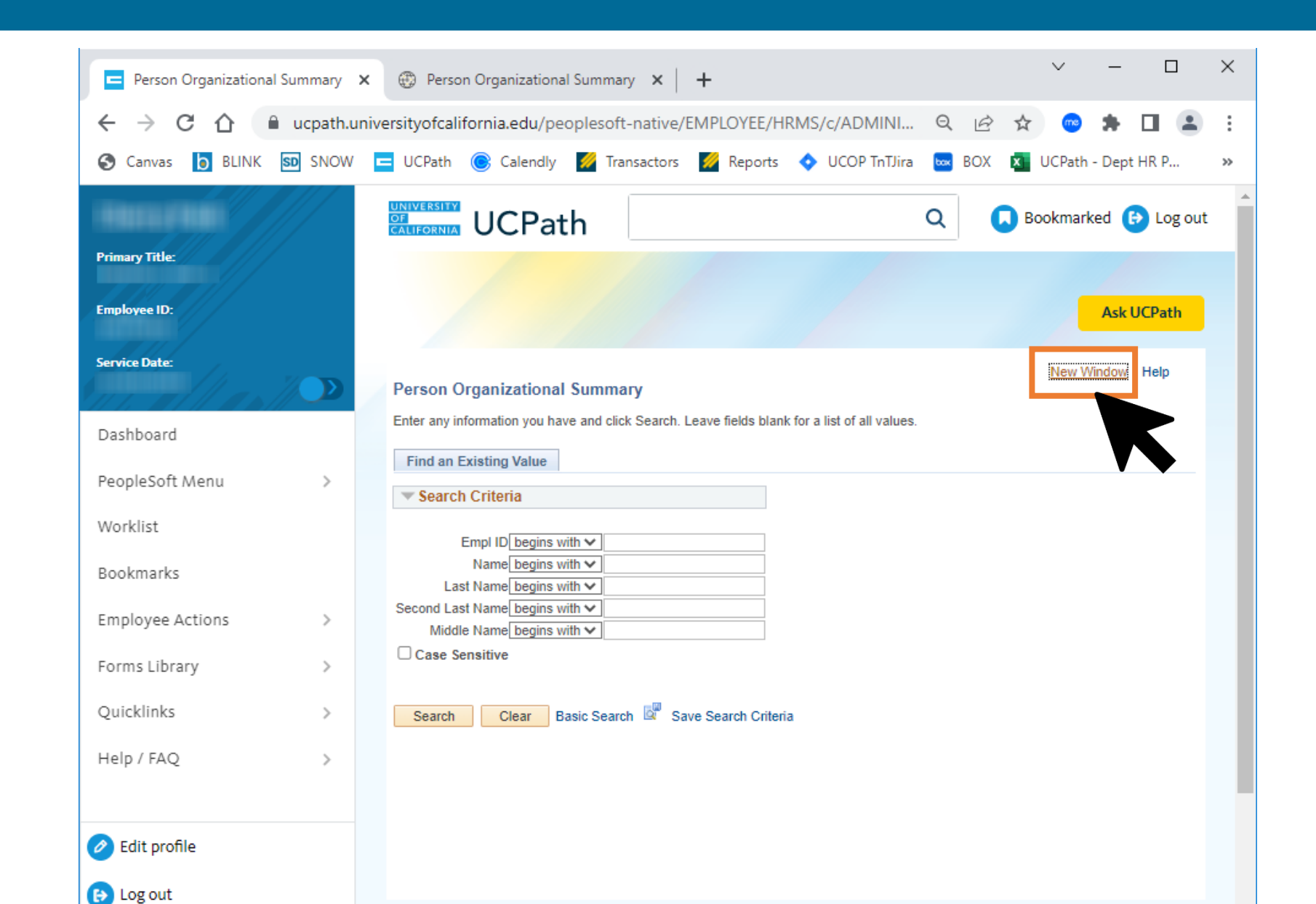

Once you are on the page you want to Favorite, click the **New Window**  link and the page will open up on a new tab in Native PeopleSoft

**2**

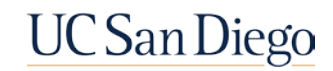

3

#### Step 3 | Add to Favorites

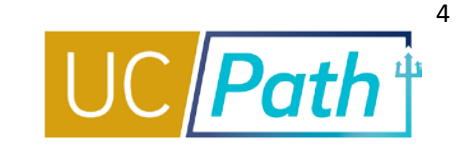

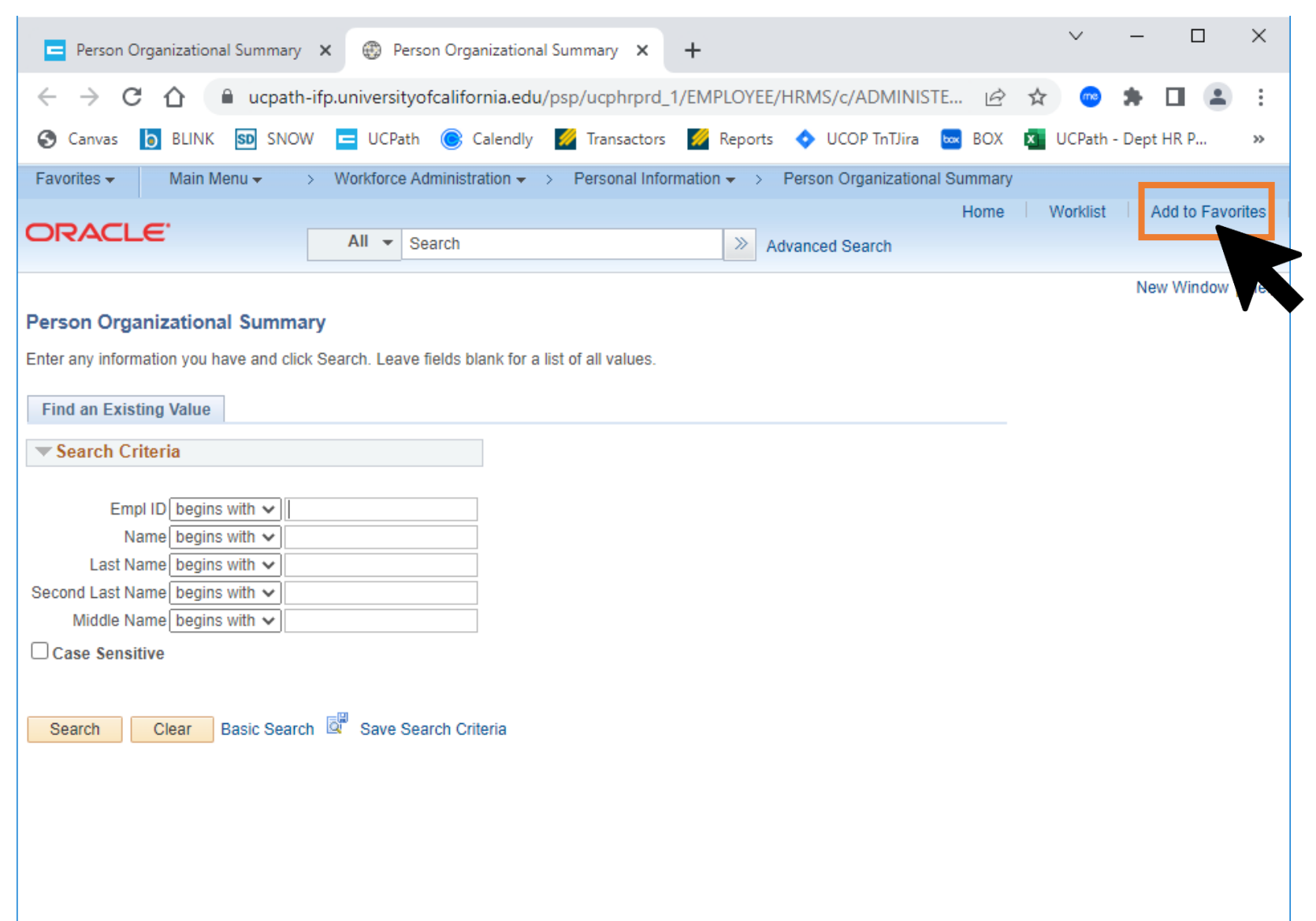

In Native PeopleSoft, click the **Add to Favorites** link

**3**

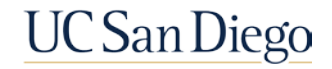

#### Step 4 | Description

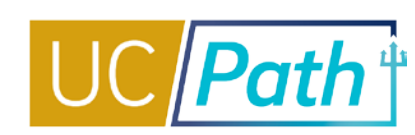

5

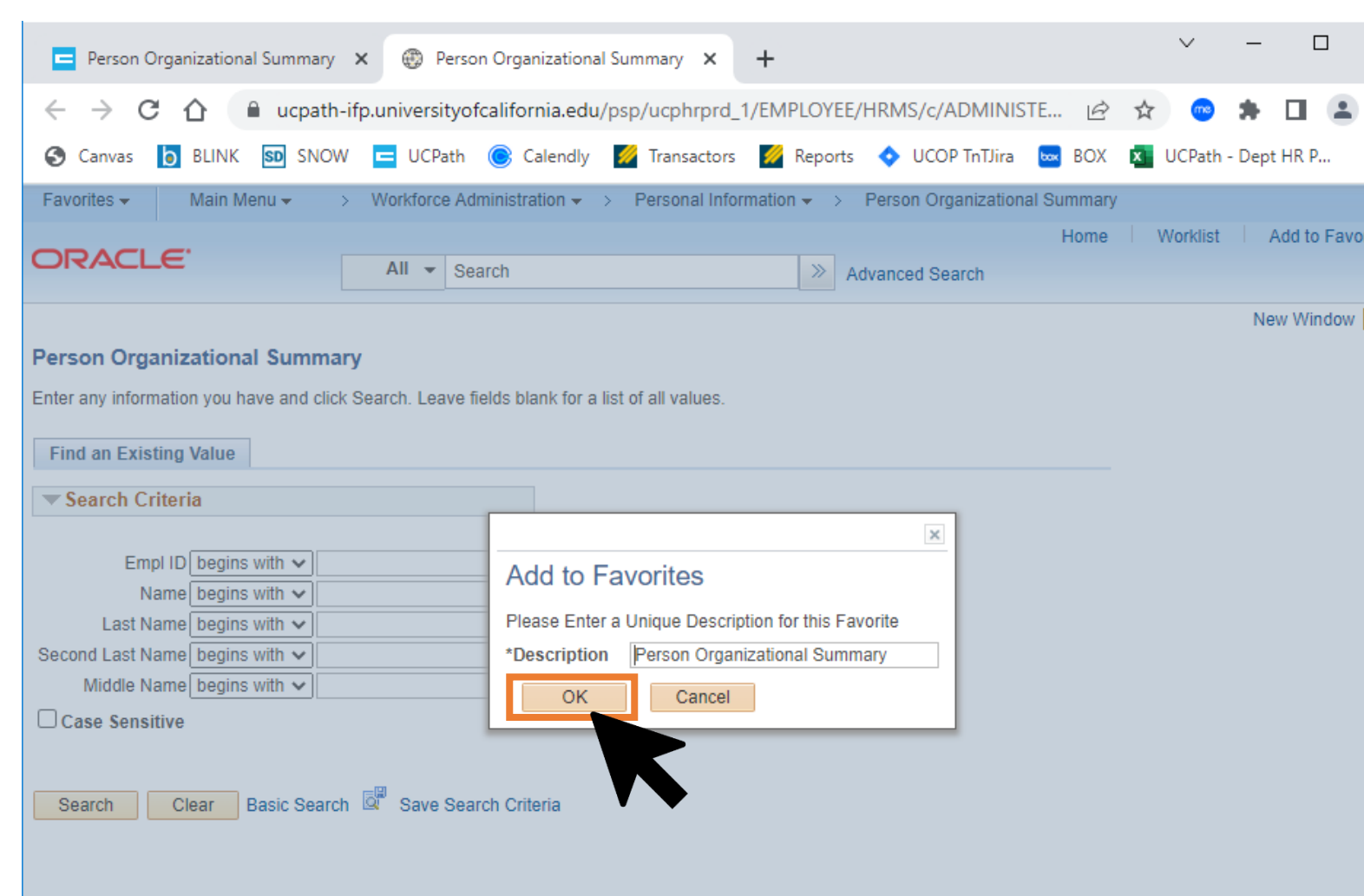

A **pop up** will appear prompting you to add a description. It will default to the name

**4**

 $\times$ 

 $\ddot{\ddot{}}$ 

 $\gg$ 

**ites** 

Help

of the page, you can

update or click **OK**.

**UC** San Diego

### Step 5 | View Favorites

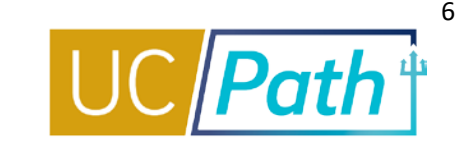

Click the **Favorites**  menu dropdown to see all the Favorites **5**<br>Click the **Favorite**<br>menu dropdown<br>see all the Favorit<br>you have created

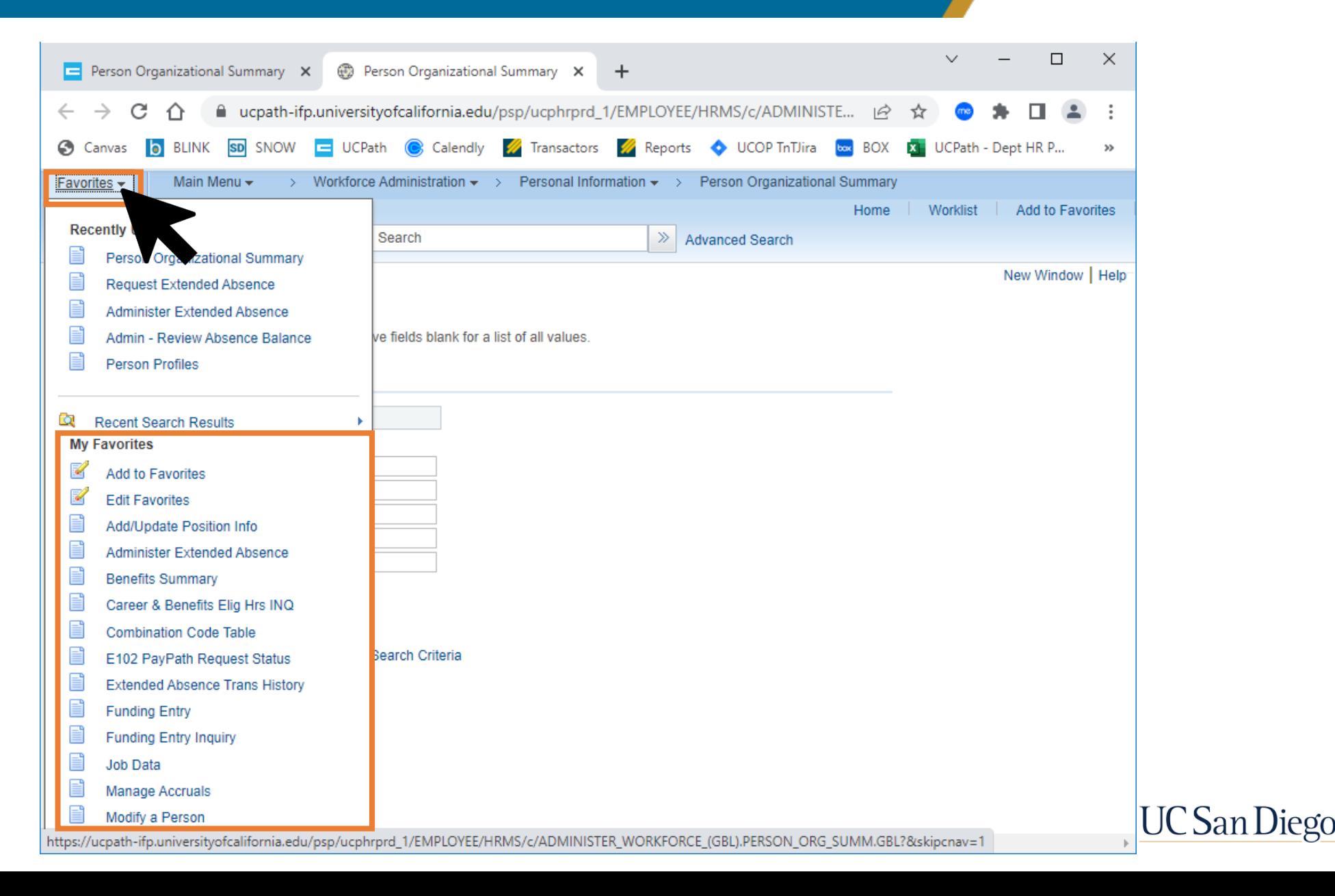

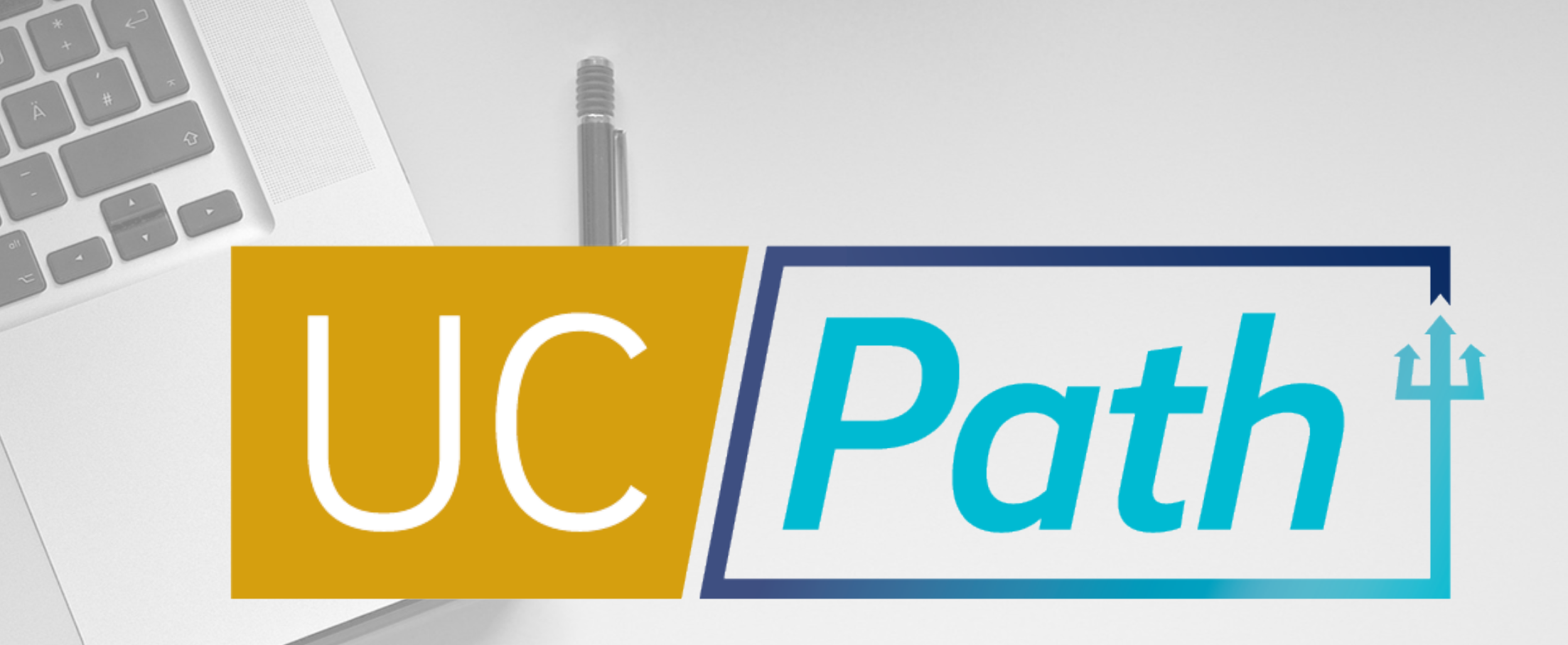

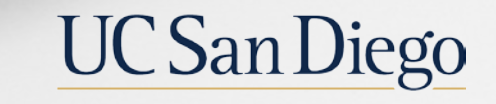

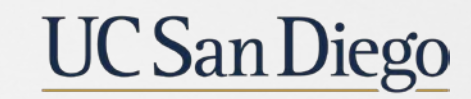

**Health Sciences**